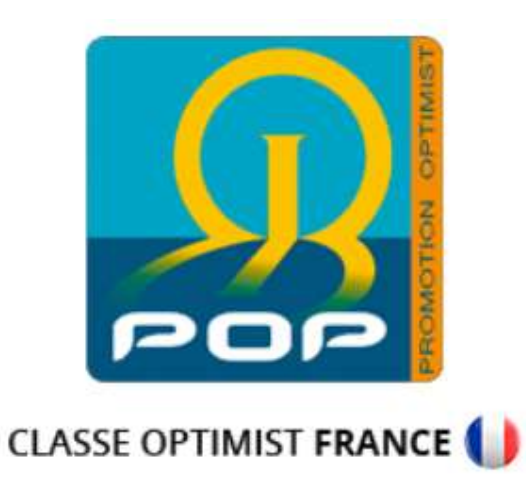

# Comment régulariser l'achat d'un bateau d'occasion

#### 1. Se connecter :

Se rendre sur le site de la POP :

#### https://www.promotion-optimist.fr/

- Se rendre sur la page des identifiants :

Appuyez sur « connexion »

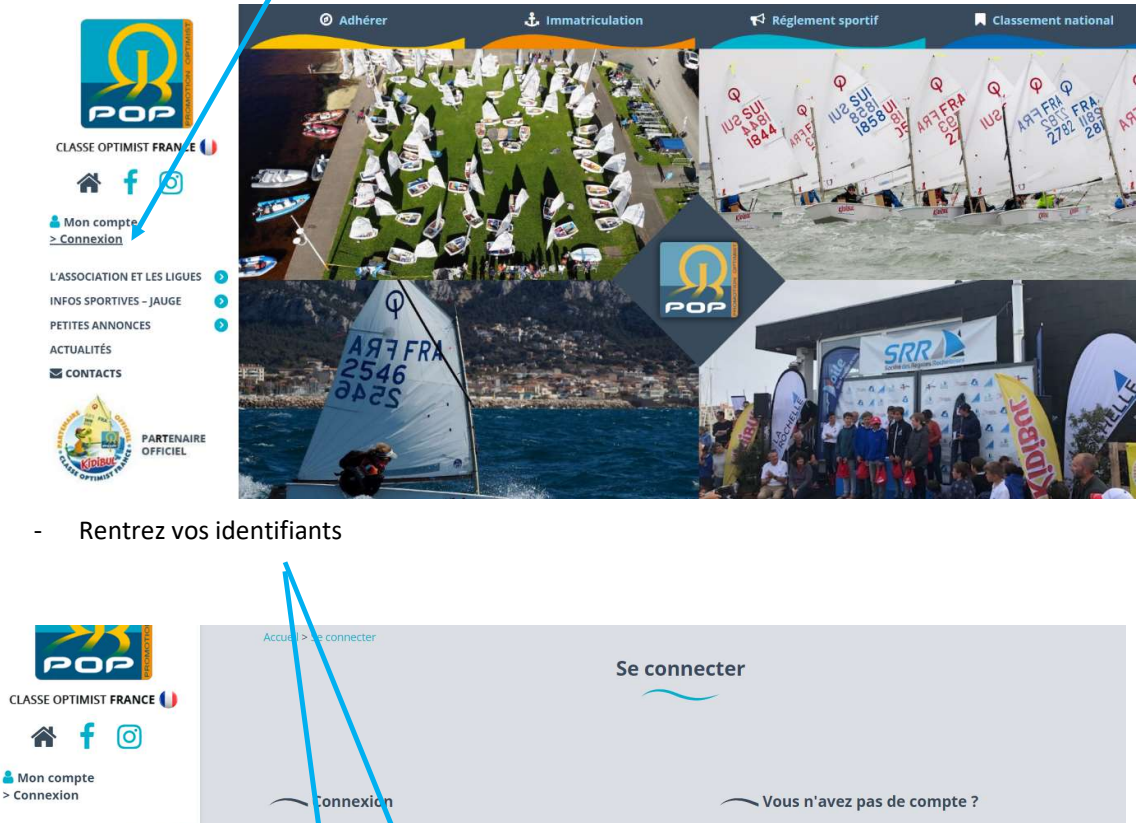

L'ASSOCIATION ET LES LIGUES **INFOS SPORTIVES - JAUGE** Pour la gestion de vos cotisations et l'immatriculation de vos bateaux, nous  $\bullet$ Adresse d nessagei vous invitons à vous créer un compte. Indépendamment de votre adhésion<br>à l'association, ce compte vous permet également de déposer gratuitement PETITES ANNONCES  $\bullet$ michael. ver@laposte.net ACTUALITÉS des petites annonces. Mot de passe<mark>r</mark> **SCONTACTS** .......... Créer votre compte > Se souvenir de moi **PARTENAIRE**<br>OFFICIEL SE CONNECTER Mot de passe oublié ?

Si vous avez perdu votre mot de passe, appuyez sur «  $\frac{1}{2}$  not de passe oublié » et suivez les instructions

Si vous ne les avez pas, appuyez sur « Créer un compte »

## 2. Changer l'immatriculation

#### - Appuyez sur « Mon compte»

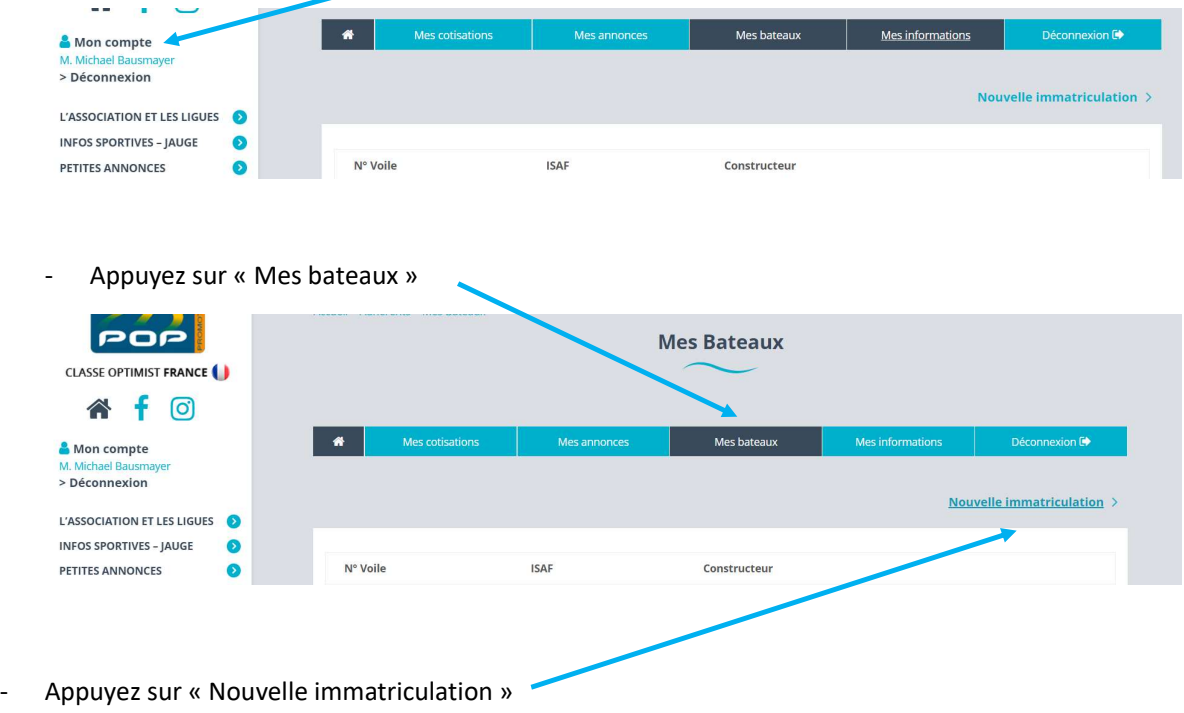

- Sélectionner « Régulariser l'achat d'un bateau d'occasion »

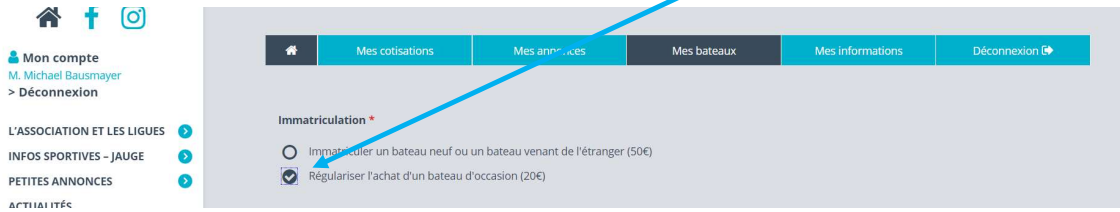

## 3. Complétez les informations

Pour cela aidez-vous des informations marquées sur le livret IODA du bateau ou sur votre bateau

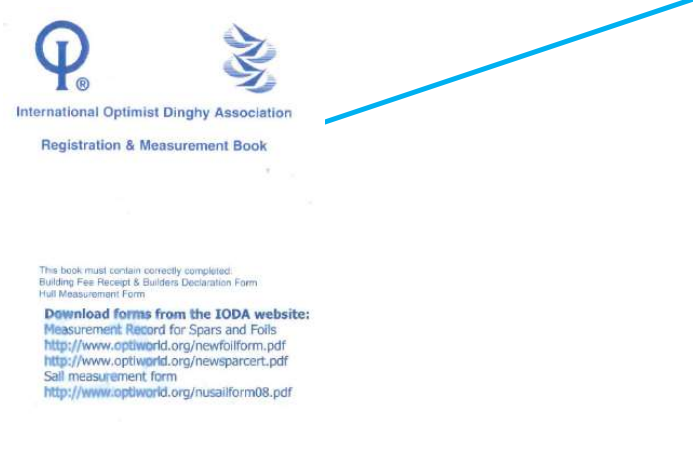

International Optimist Dinghy Association

- Vérifier ou compléter les « informations sur le bateau » et « déclaration de coque »

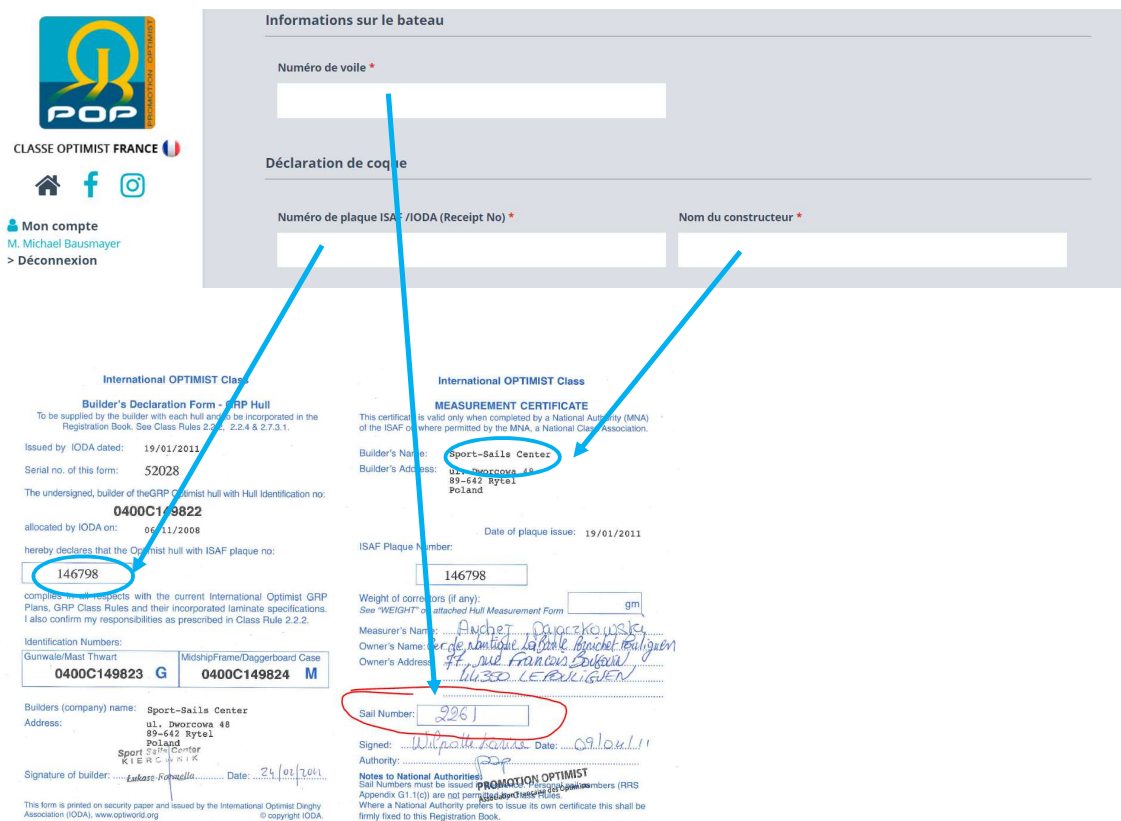

4. Télécharger les documents concernant le bateau

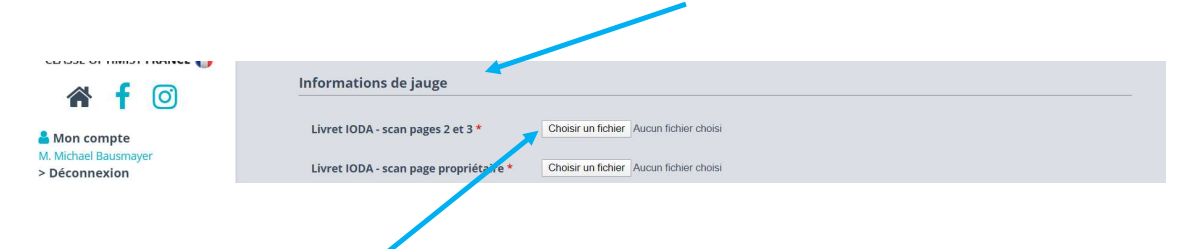

Appuyer sur « Choisir un fichier » pour sélectionner le bon document demandé :

- Livret IODA (Scan Page 2 et 3) ou les prendre en photo

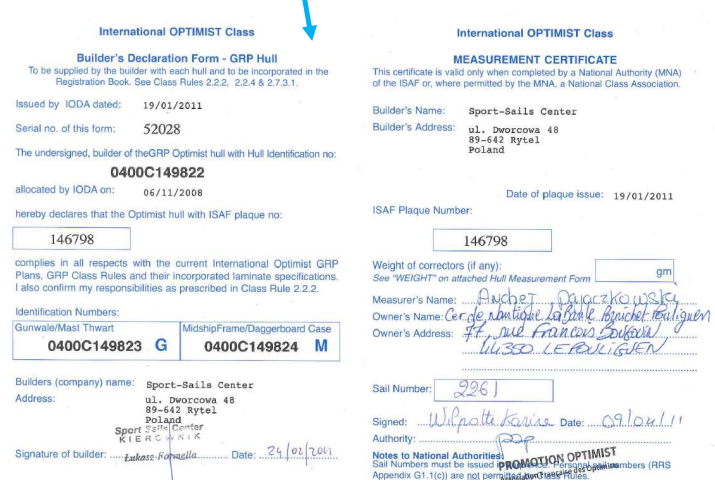

- Livret IODA (Scan page propriétaire) ou les prendre en photo

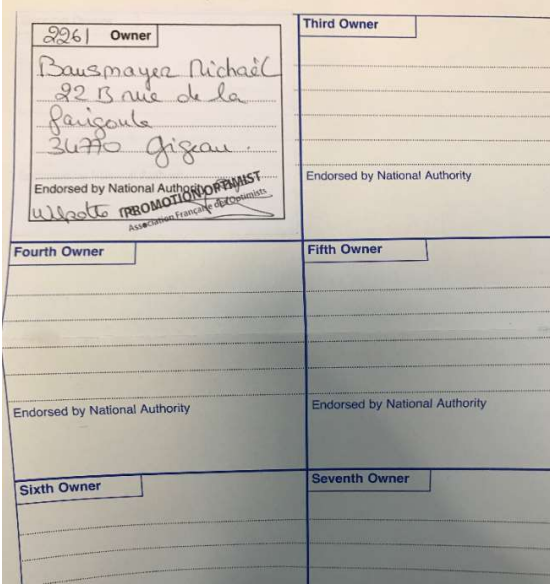

п

## 5. Payer l'immatriculation

Cochez la case et appuyez sur « Payer la Cotisation » pour passer à l'étape de paiement

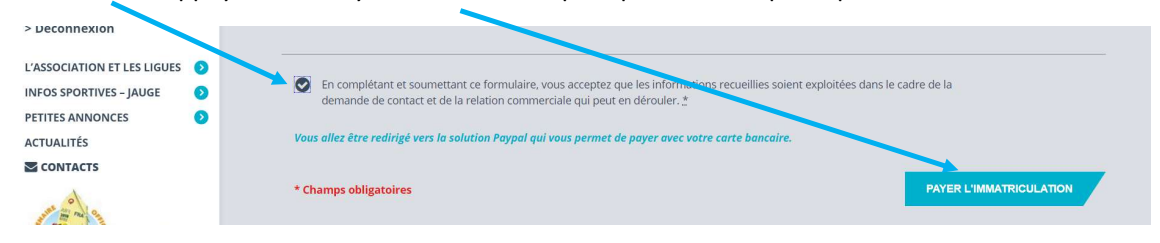

Suivez les instructions sur le site de paiement en ligne.

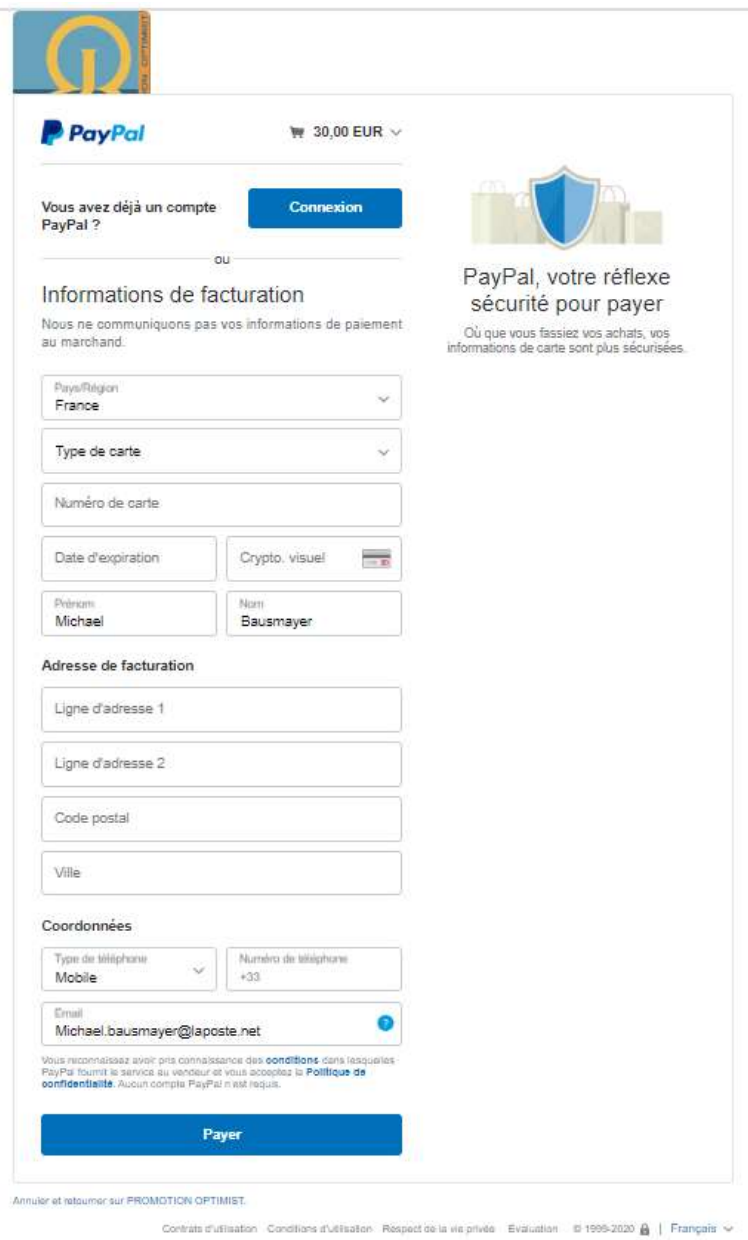

Conservez votre reçu de paiement

### 6. Confirmation

Vous allez recevoir 2 mails

- L'accusé réception de la demande de régularisation de la POP

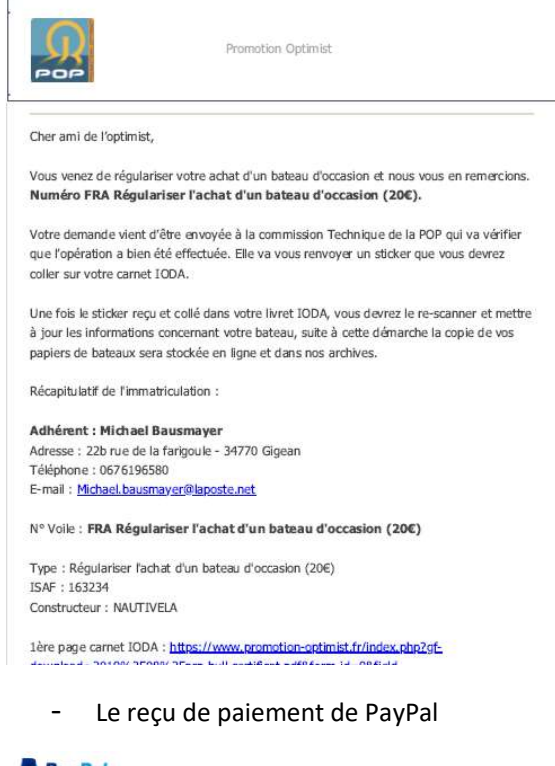

#### **P** PayPal

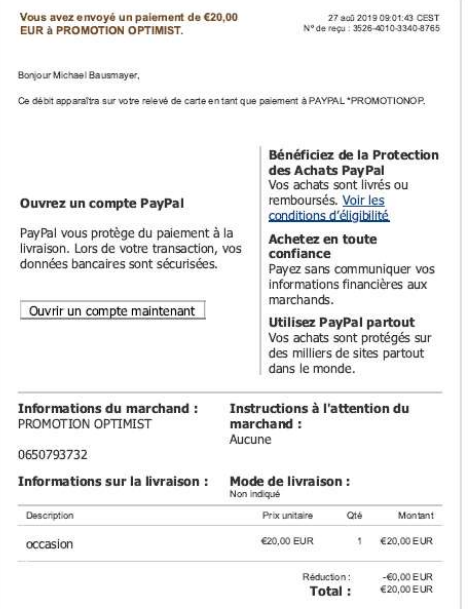

Conservez votre reçu de paiement

## 7. Mise à jour du timbre de changement de propriétaire

Vous recevrez sous 1 mois environ, une fois que les documents scannés seront validés par la POP, un nouveau timbre de propriétaire ainsi qu'un autocollant d'agrément national.

- Nouvel autocollant « Agrément National »

Il faudra coller l'autocollant d'agrément national sur le bateau si celui déjà collé est illisible ou en mauvais état ou alors le conserver.

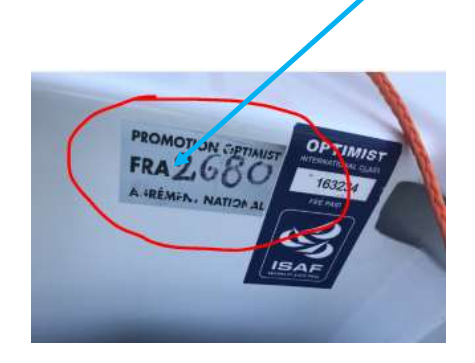

- Nouveau timbre propriétaire

Il faudra le coller dans le livret IODA et le mettre à jour dans votre profil sur le site de la POP

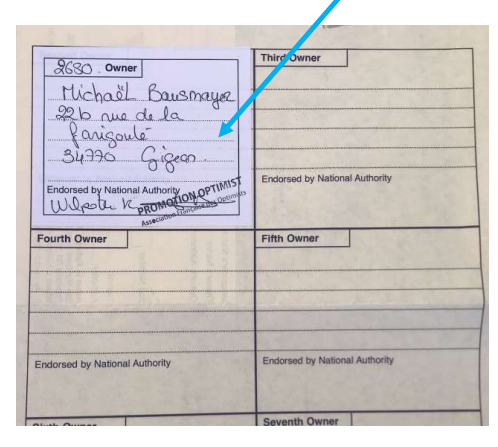

- Appuyez sur « Mon compte »

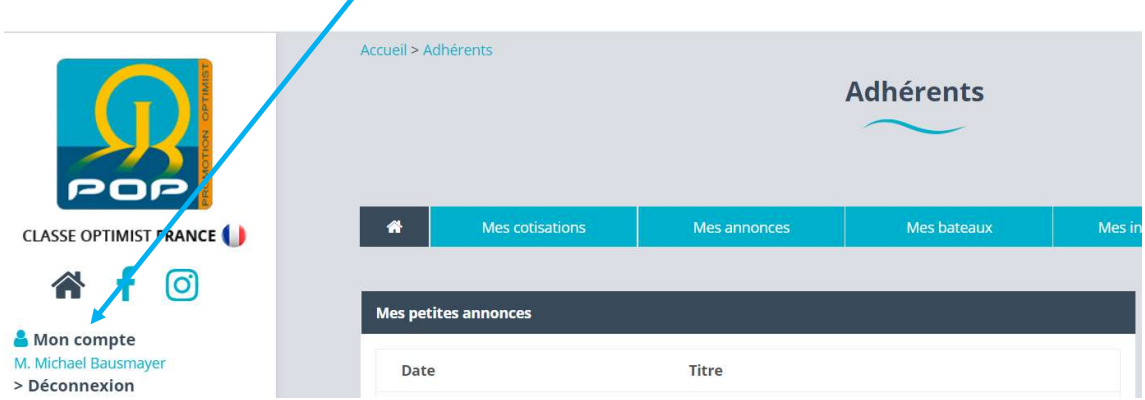

- Appuyez sur « Mes bateaux »

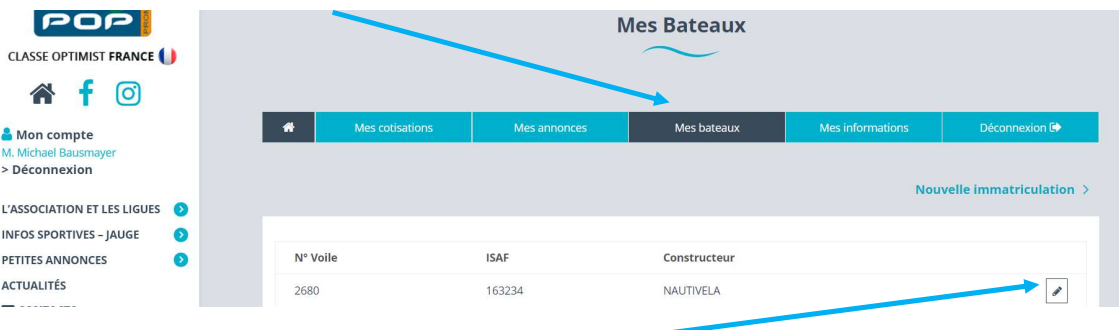

- Appuyez sur le crayon du bateau à modifier
- Appuyez sur « supprimer » sur le « scan page propriétaire »

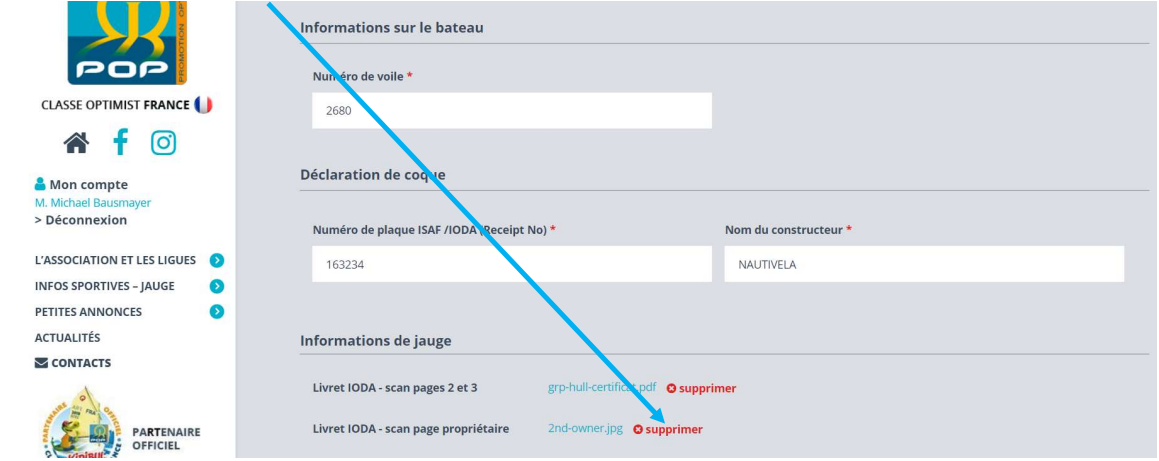

- Sélectionnez le fichier avec le timbre collé à son emplacement

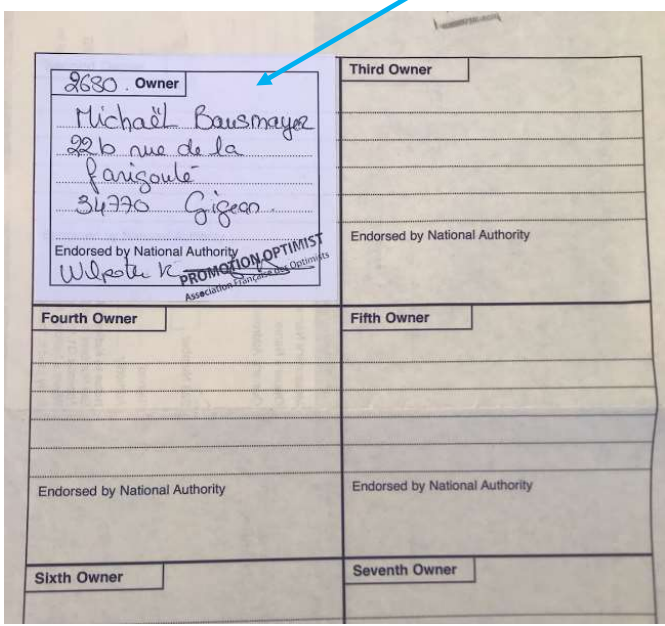

#### - Appuyez sur « Mettre à jour »

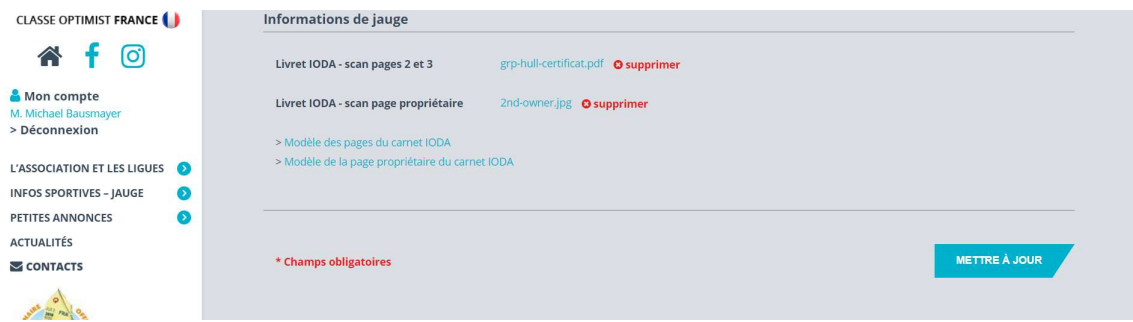

Vous êtes en règle avec la POP pour le changement de propriétaire